# **CAAMEL 1.6**

# *User's Guide*

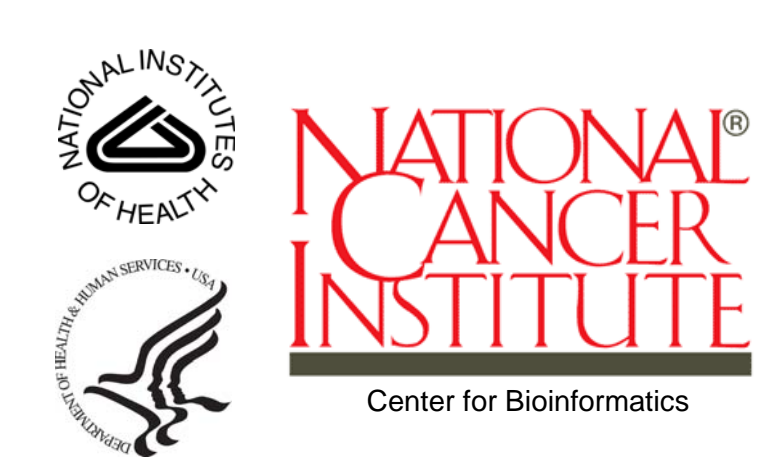

Revised September 14, 2007

# **CREDITS AND RESOURCES**

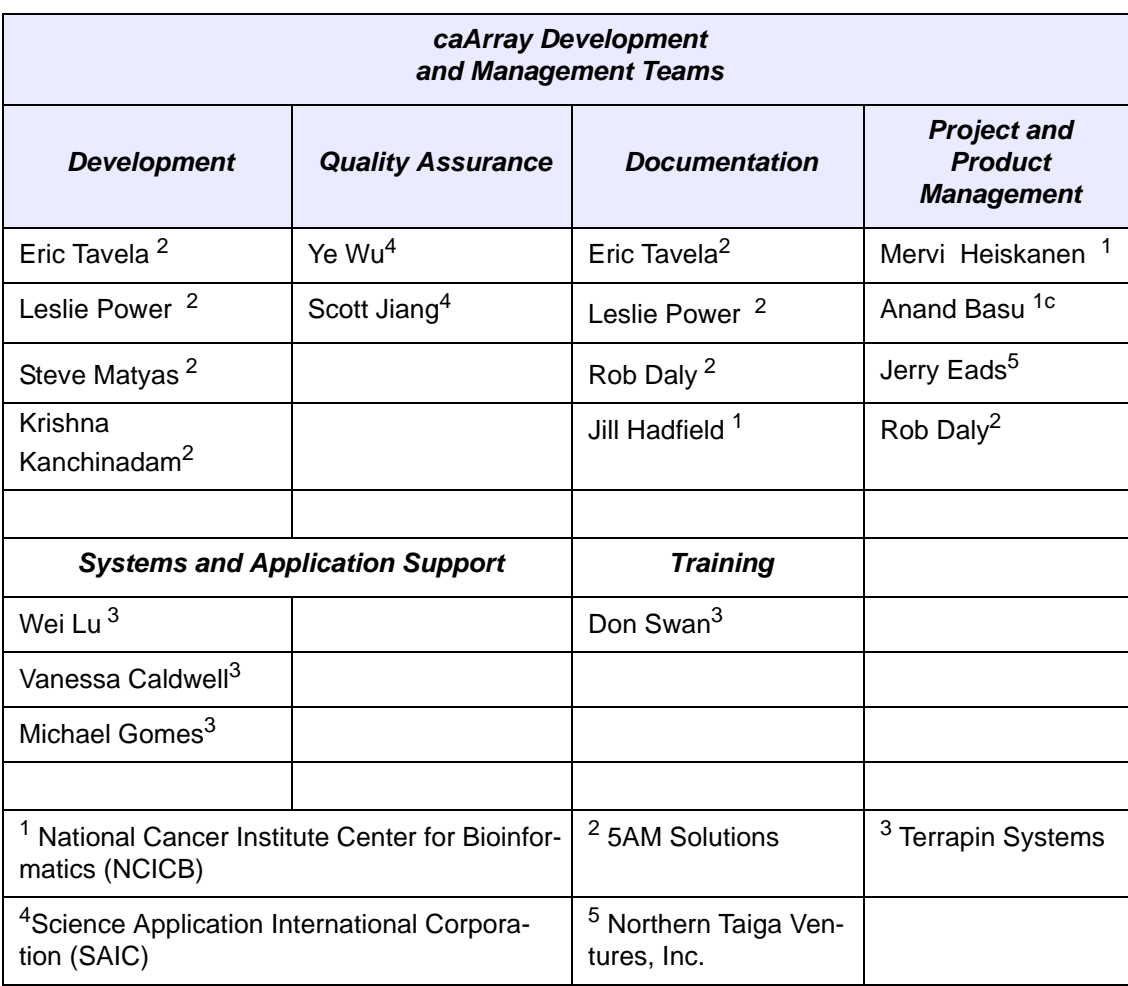

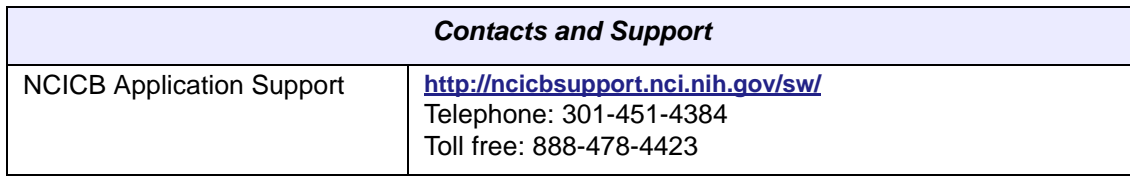

# **TABLE OF CONTENTS**

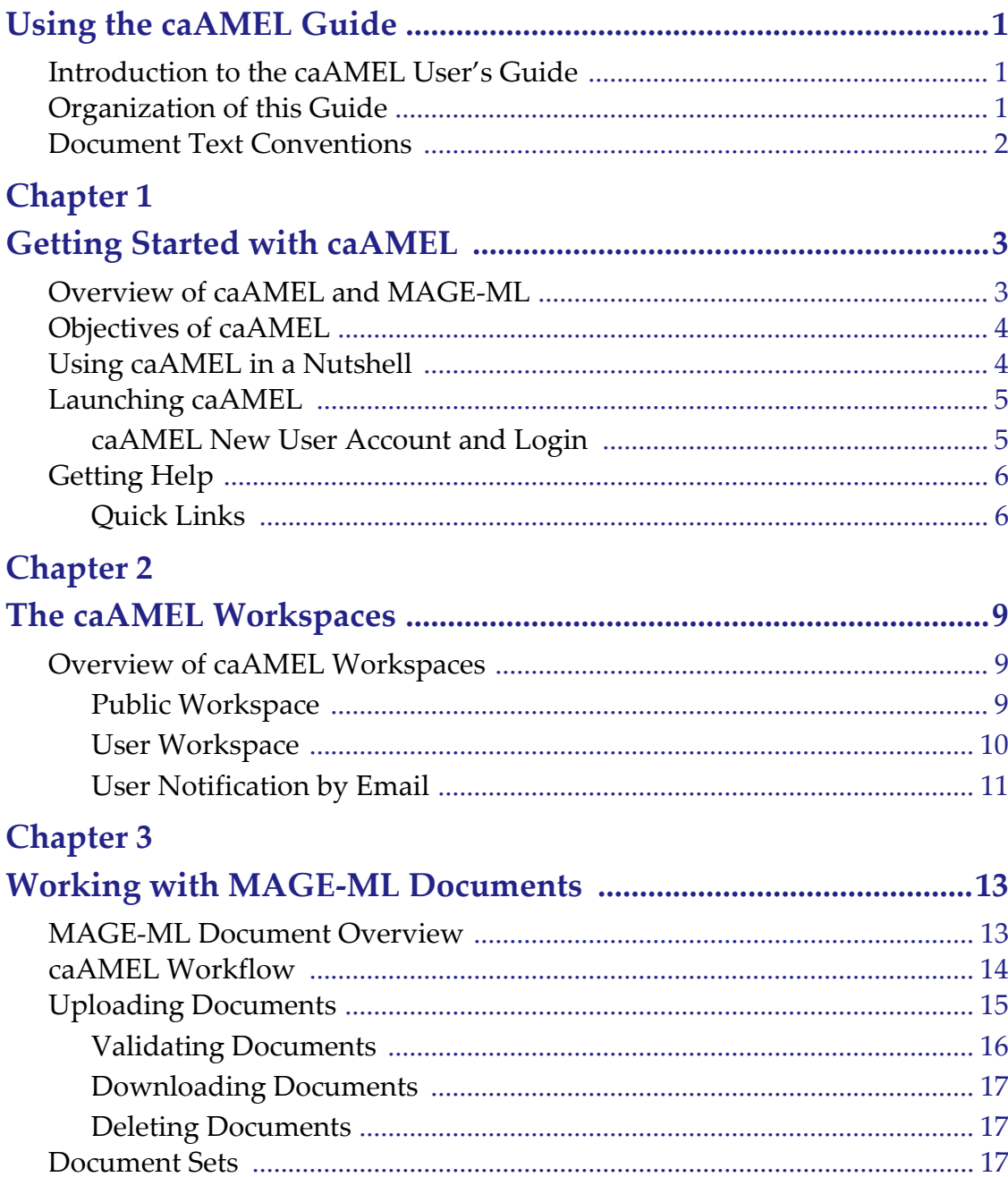

This is a U.S. Government Work.

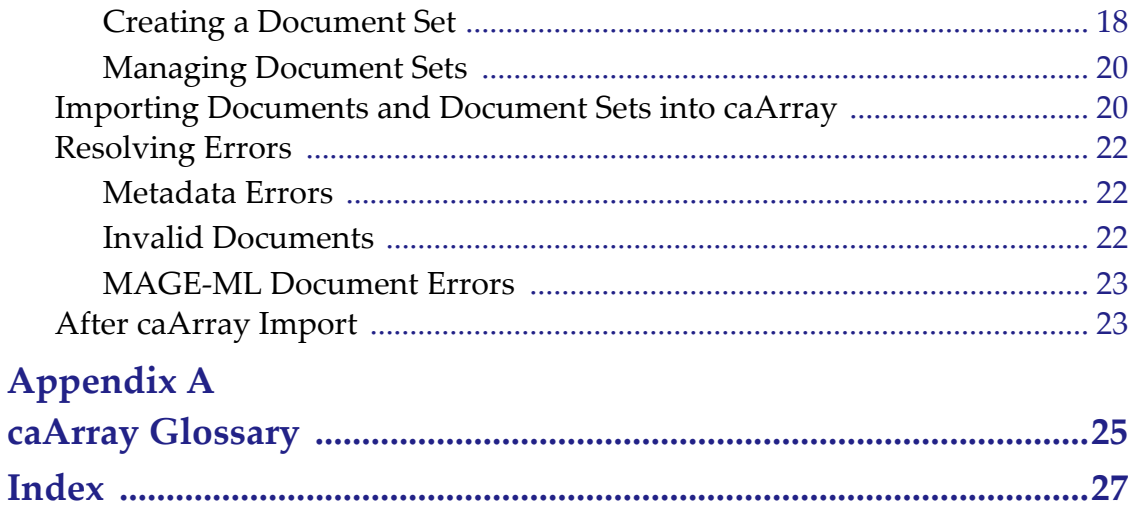

# **USING THE CAAMEL GUIDE**

<span id="page-6-0"></span>This chapter introduces you to the *caAMEL 1.6 User's Guide* and suggests ways you can maximize its use.

Topics in this chapter include:

- *[Introduction to the caAMEL User's Guide](#page-6-1)* on this page
- **•** [Organization of this Guide](#page-6-2) on this page
- <sup>z</sup> *[Document Text Conventions](#page-7-0)* on page 2

#### <span id="page-6-1"></span>**Introduction to the caAMEL User's Guide**

<span id="page-6-3"></span>The *caAMEL 1.6 User's Guide* is the companion documentation to the caAMEL software application. The *caAMEL User's Guide* includes information and instructions for the end user about using caAMEL.

## <span id="page-6-2"></span>**Organization of this Guide**

<span id="page-6-5"></span><span id="page-6-4"></span>The *caAMEL 1.6 User's Guide* contains the following chapters:

*Chapter 1 Getting Started with caAMEL—*This chapter provides an overview of caAMEL, a brief description of MAGE-ML documents, objectives of caAMEL and instructions for launching the application. A workflow for using caAMEL completes this chapter.a discussion on Model Driven Architecture, *n*-tier architecture with open APIs, use of controlled vocabularies, and registered metadata. It also includes a description about the workflow in caAMEL and the rationale for creating caAMEL objects, the Experiments comprised of those objects as well as data files uploaded to those Experiments.

*Chapter 2 Navigating the caAMEL Workspaces—*This chapter differentiates between the caAMEL workspaces and provides details about navigating the interface and performing basic functions in caAMEL,

*Chapter 3 Working with MAGE-ML Documents—*This task-based chapter describes functions that can be performed with MAGE-ML documents in the caAMEL workspaces. It includes instructions for uploading, validating, managing and importing documents into caArray.

*Appendix A—*This appendix includes a glossary for terms relevant to the caAMEL, MAGE-ML and caArray domains.

<span id="page-7-1"></span>*Index—*This section of the guide provides a complete index.

## <span id="page-7-0"></span>**Document Text Conventions**

<span id="page-7-3"></span><span id="page-7-2"></span>Table *1.1* illustrates how text conventions are represented in this guide. The various typefaces differentiate between regular text and menu commands, keyboard keys, toolbar buttons, dialog box options and text that you type.

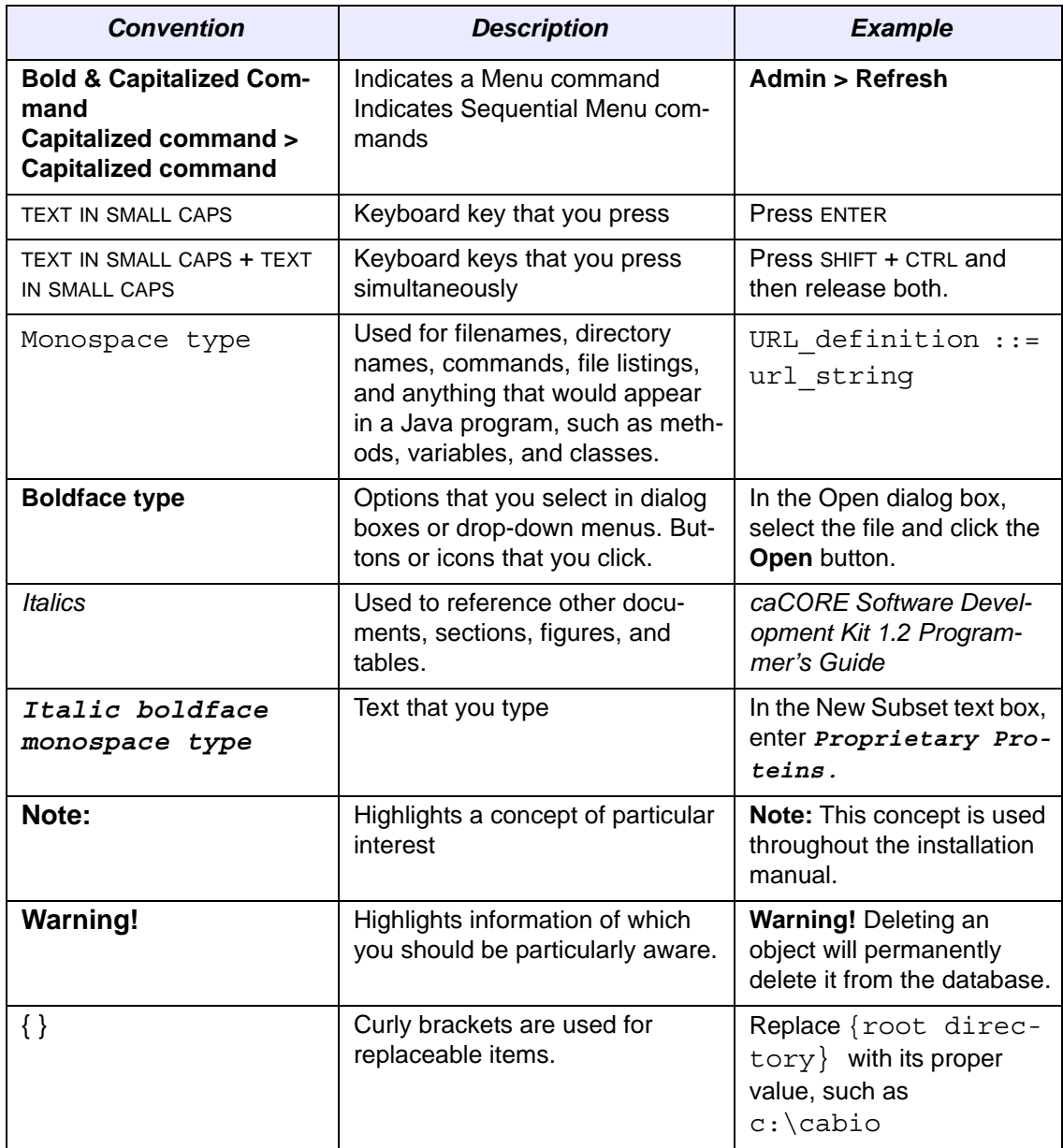

*Table 1.1 caAMEL 1.6 User's Guide text conventions*

# <span id="page-8-0"></span>**1 GETTING STARTED WITH CAAMEL**

<span id="page-8-1"></span>This chapter outlines the purposes of the caAMEL application and describes MAGE-ML files.

Topics in this chapter include:

- [Overview of caAMEL and MAGE-ML](#page-8-2) on this page
- <sup>z</sup> *[Objectives of caAMEL](#page-9-0)* on page 4
- <sup>z</sup> *[Using caAMEL in a Nutshell](#page-9-1)* on page 4
- [Launching caAMEL](#page-10-0) on page 5
- <span id="page-8-3"></span>• [Getting Help](#page-11-0) on page 6

### <span id="page-8-2"></span>**Overview of caAMEL and MAGE-ML**

caAMEL is a web-based application designed to work exclusively with MAGE-ML documents, uploading, validating and importing them to caArray, thus complementing the functionality of caArray.

The caAMEL project, as well as the caArray project that it is targeted to enhance, is sponsored by the National Cancer Institute Center for Bioinformatics (NCICB). caAMEL, like caArray, is an open source project, and the source code and APIs are available in the download page of the NCICB website [http://ncicb.nci.nih.gov/download/](http://ncicb.nci.nih.gov/download/index.jsp) [index.jsp](http://ncicb.nci.nih.gov/download/index.jsp).

<span id="page-8-4"></span>MAGE-ML, an acronym for Microarray Gene Expression Markup Language, is a standard data exchange format for microarray data. MAGE-ML uses eXtensible Markup Language (XML), which provides a consistent way to label data. MAGE-ML can be automatically derived from Microarray Gene Expression Object Model (MAGE-OM), which is developed and described in Unified Modeling Language (UML). A broad range of computer programs can process XML-labeled data, making it a valuable tool for both analysis and input. For more information about MAGE-ML, refer to the website: http:// www.mged.org/Workgroups/MAGE/introduction.html.

**CHAPTER**

# <span id="page-9-0"></span>**Objectives of caAMEL**

<span id="page-9-2"></span>caAMEL was created to "fill a gap" in caArray 1.3.1, which is unable to perform MAGE-ML imports. Specifically, caAMEL was developed with the following primary objectives:

- To validate MAGE-ML documents
- To load valid MAGE-ML documents into a caArray repository

# <span id="page-9-1"></span>**Using caAMEL in a Nutshell**

If you want to import MAGE-ML into caArray, first make sure you are a registered caArray user. See *Registering* on page 5 for more information. Use that user account to login to caAMEL. If you are just going to use caAMEL to validate your MAGE-ML, you will not need an account, but can instead just work in the PUBLIC WORKSPACE. See the next section, *[Launching caAMEL](#page-10-0)* for more information.

Assuming you either:

- Logged in and are positioned at your user workspace, or
- Navigated to the PUBLIC WORKSPACE,
- 1. In the Notification section, indicate whether you would like status notification to be sent to you by email. (This is a system email message that will update you on the status of your document or document set's validation or import after the task has completed.) See *[User Notification by Email](#page-16-1)* on page 11 for more information.
- 2. You can upload individual MAGE-ML documents in the MAGE-ML Documents section. Once a document is uploaded, you can validate, download, or delete it. Registered users can import it into caArray. The validation process may indicate that there were warnings, though the MAGE-ML was valid (e.g. a field value may be too large to import into caArray and will be truncated when imported). The "Import - Ignore Warnings" button allows you to import documents that generate these validation warnings. See *[Uploading Documents](#page-20-1)* on page 15 for more information.

A document set is a group of potentially interrelated MAGE-ML documents. Document sets are validated as a group allowing for references between documents contained in the group. Open a document set to add additional MAGE-ML documents. Editing a document set allows you to change the name or description of the set. Registered users can import document sets to caArray. See *[Document Sets](#page-22-3)* on page 17 for more information.

The recommended workflow in caAMEL is as follows:

- <span id="page-9-3"></span>1. Upload MAGE-ML documents (either as individual documents, or into a document set).
- 2. Validate the document(s).
- 3. Review the validation results when the job has completed.
- 4. Import the MAGE-ML content into caArray (if you are not simply validating the document[s]).
- 5. Review the import results.
- 6. Delete the document or document set in caAMEL when all tasks are complete.

# <span id="page-10-0"></span>**Launching caAMEL**

<span id="page-10-3"></span>The caAMEL application is accessible at [https://caarraydb.nci.nih.gov/caamel/.](https://caarraydb.nci.nih.gov/caamel/)

#### <span id="page-10-2"></span><span id="page-10-1"></span>caAMEL New User Account and Login

A user of caAMEL can work in either of two workspaces:

- 1. **Public Workspace**--The public workspace is available to anyone to validate MAGE-ML data, whether they are logged into caAMEL or simply visiting the site anonymously (without logging in). For more information, see *[Public Workspace](#page-14-4)* [on page 9](#page-14-4).
- 2. **User Workspace**--If you want to import MAGE-ML documents into caArray, you must be a registered caArray user and currently logged into the caAMEL User Workspace. For more information, see the following section and *[User Work](#page-15-1)space* [on page 10.](#page-15-1)

#### **Registering**

<span id="page-10-5"></span>caAMEL does not offer its own user registration feature. Instead, if you wish to employ the User Workspace facilities of caAMEL, you must first register as a user of caArray. In fact, registered users of caArray are automatically considered users of caAMEL.

 For more information about obtaining an account with caArray, refer to the caArray web page: [https://caarraydb.nci.nih.gov/caarray/.](https://caarraydb.nci.nih.gov/caarray/)

#### **Logging Into caAMEL**

<span id="page-10-4"></span>When you click the URL to access caAMEL, the login page displays (*Figure 1.1*).

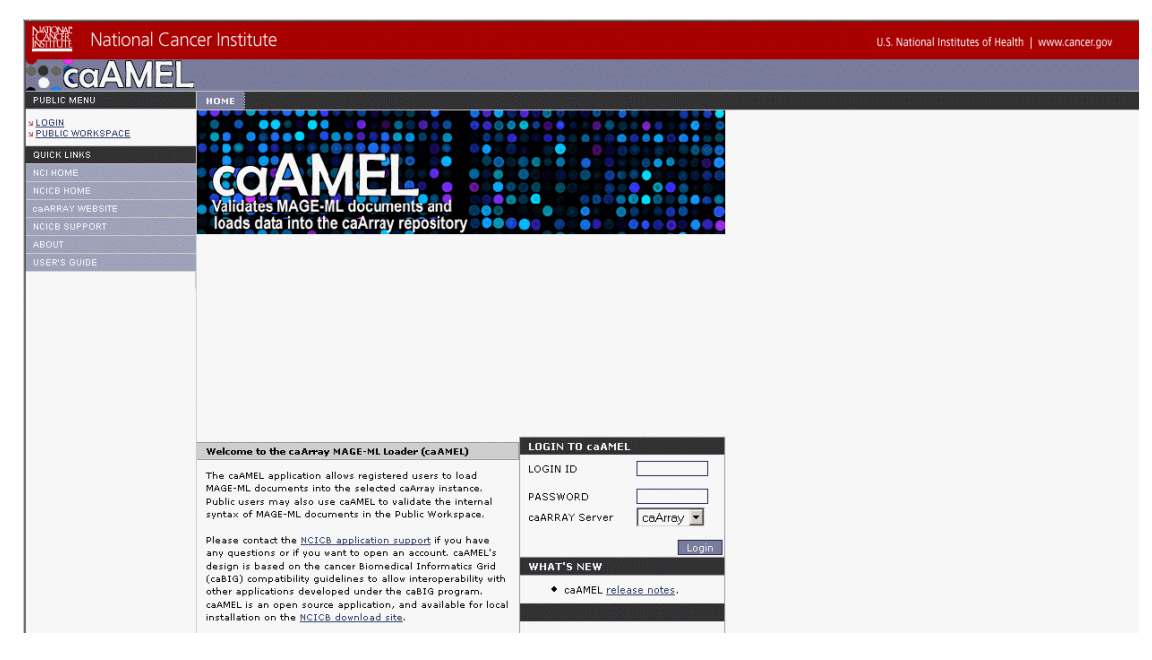

*Figure 1.1 caAMEL login page*

From any page of caAMEL, the left sidebar PUBLIC MENU displays **LOGIN**, if you are not currently logged into caAMEL.

- On the caAMEL login page, if you already have a caArray user account, enter the caArray account login information and click **Login**.
- If you do not have a caArray user account, refer to the caArray web page: [https:/](https://caarraydb.nci.nih.gov/caarray/) [/caarraydb.nci.nih.gov/caarray/](https://caarraydb.nci.nih.gov/caarray/) to apply for a user account. Then return to log into caAMEL.

#### **Logging Out**

<span id="page-11-3"></span>Once logged in, to logout, select the **LOGOUT** option from the USER MENU. You can also log out by closing your browser window.

# <span id="page-11-0"></span>**Getting Help**

<span id="page-11-2"></span>Each workspace page of caAMEL includes a basic summary that describes the use of that workspace page. If you need further assistance, click the USER'S GUIDE menu option on the left sidebar on any page in caAMEL top open this document. *Figure 1.2* Illustrates where the USER'S GUIDE option can be found.

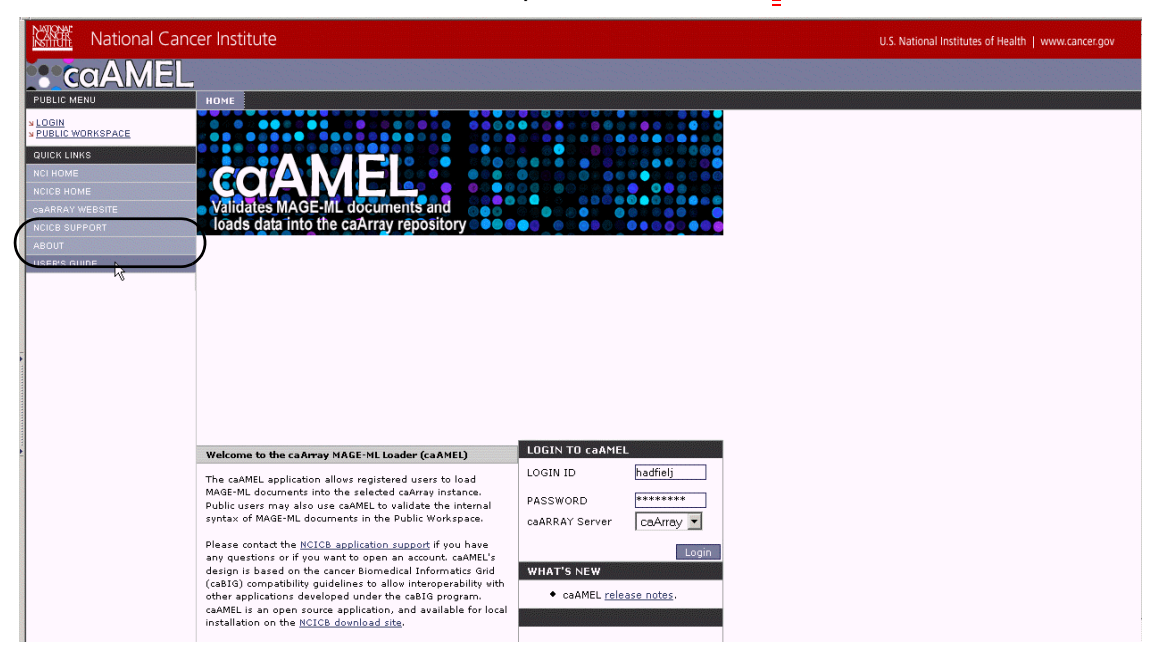

*Figure 1.2 The left sidebar Quick Links menu; the USER'S GUIDE option is highlighted.*

#### <span id="page-11-1"></span>Quick Links

<span id="page-11-4"></span>The **Quick Links** menu options on the left sidebar in most caAMEL viewers provide sources for caAMEL/caArray-related bioinformatics information on the Internet (*Figure 1.2*).

These include:

**NCI Home** [\(http://www.cancer.gov/](http://www.cancer.gov/)[\) is a link to the home page of the National](http://www.nci.nih.gov/  ) [Cancer Institute.](http://www.nci.nih.gov/  ) 

- NCICB Home [\(](http://ncicb.nci.nih.gov/)http://ncicb.nci.nih.gov/) is a link to the NCI Center for Bioinformatics home page.
- **caArray website** (<https://caarraydb.nci.nih.gov/caarray/>) is a link to the caArray portal, where you can access the caArray application and some documentation.
- **NCICB suppor[t](http://ncicbsupport.nci.nih.gov/sw/ )** http://ncicbsupport.nci.nih.gov/sw/ opens to the NCICB support page. NCICB Application Support subjects (with active hypertext links) display in the left sidebar of the browser window *Figure 1.3*.

| <b>National Cancer Institute</b>                                                                                                    |                                                                                                    |                                                                                                    |
|----------------------------------------------------------------------------------------------------|----------------------------------------------------------------------------------------------------|----------------------------------------------------------------------------------------------------|
| <b>Center</b><br>for<br><b>Bioinformatics</b>                                                                                                    | HOME:<br>ABOUT NCICB<br>INFRASTRUCTURE : TOOLS : PROJECTS :                                                                                                    | <b>DOWNLOADS</b><br><b>SUPPORT</b><br><b>TRAINING</b>                                                                                                    |
| <b>RELATED LINKS</b><br>caCORE Documentation                                                                                                    | Support                                                                                                    |                                                                                                    |
| <b>NCICB Events</b><br><b>Staff Directory</b><br><b>GLOBAL QUICK LINKS</b><br>caCORE 3.1 now available<br>caGrid 0.5 now available [1]<br>cancer Biomedical Informatics<br>Grid™ (caBlG™) <sup>[2]</sup><br>Open Development Initiative<br>Mini-quide to this web site.<br>caCORE FTP site<br><b>NCICB GForge Portal</b> | <b>Welcome to the NCICB Application Support Site</b><br>The NCICB Application Support Group is dedicated to<br>helping you use NCICB tools and resources to maximum<br>benefit. We're here to help you find what you need, use and<br>re-use our software, integrate data and applications, and<br>facilitate the sharing of information and resources.<br>Telephone: 301-451-4384 or toll free: 888-478-4423<br>Email: ncicb@pop.nci.nih.gov<br>Telephone support is available Monday to Friday, 8 am -<br>8 pm Eastern Time, excluding government holidays. You<br>may leave a message, send an email or submit a support<br>request via the Web at any time.<br>When submitting support requests via email,<br>please include:<br>• vour contact information<br>• the name of the application/tool you are using<br>• the URL if it is a Web-based application<br>• a description of the problem and steps to recreate it<br>. the text of any error messages you have received<br>For more information on a specific application, follow the | <b>NCICB User Applications Manual</b><br>1332.45<br>薬<br>۳<br>The NCICB User Applications<br>Manual [3] provides a thorough<br>introduction to NCICB applications.<br>Web Self-Service<br>Search FAQs<br>Search our dynamic knowledgebase<br>of Frequently Asked<br>Questions (FAQs). |
|                                                                                                    | links below, or go to the Supported Applications List for a<br>detailed breakout of all supported applications.                                                                                                    |                                                                                                    |

*Figure 1.3 An example of the NCICB Quick Links help topic*

# <span id="page-14-5"></span>**CHAPTER 2**

# <span id="page-14-6"></span>**THE CAAMEL WORKSPACES**

<span id="page-14-1"></span><span id="page-14-0"></span>This chapter introduces you to the caAMEL workspaces.

Topics in this chapter include:

- <sup>z</sup> *[Overview of caAMEL Workspaces](#page-14-2)* on this page
- [Public Workspace](#page-14-3) on this page
- [User Workspace](#page-15-0) on page 10
- <sup>z</sup> *[User Notification by Email](#page-16-0)* on page 11

## <span id="page-14-2"></span>**Overview of caAMEL Workspaces**

A user of caAMEL can work in either of two workspaces:

- Public Workspace--The public workspace is available to anyone, whether they are logged into caAMEL or simply visiting the site anonymously (without logging in). For more information, see the following section.
- <span id="page-14-7"></span>**• User Workspace--If you want to import MAGE-ML documents into caArray, you** must be a registered caArray user and currently logged into the User Workspace. For more information, see *[User Workspace](#page-15-0)* on page 10.

#### <span id="page-14-4"></span><span id="page-14-3"></span>Public Workspace

<span id="page-14-8"></span>The Public Workspace in caAMEL provides both registered users and anonymous users who are not logged into caAMEL a means to validate their MAGE-ML files. Both single documents and document sets are supported. Since the workspace is open to the public, you should be aware that other public users will also have access to the same files. If you are concerned about restricting access to view, validate, and potentially download a file, you are encouraged to use the User Workspace instead of the Public Workspace.

From any page in the caAMEL application, you can navigate to the Public Workspace. To do so, click the **PUBLIC WORKSPACE** link under **PUBLIC MENU** in the upper left sidebar (*Figure 2.1*).

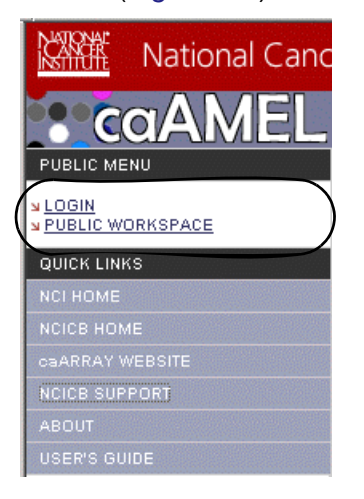

*Figure 2.1 The PUBLIC WORKSPACE link*

From the Public Workspace (*Figure 2.2*) you can upload and validate documents..

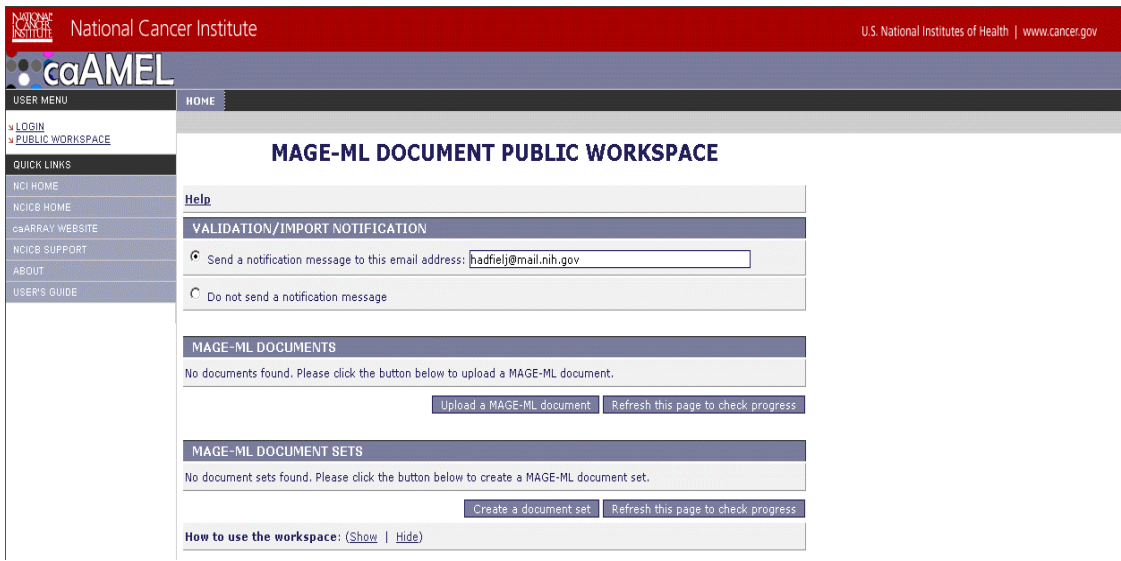

*Figure 2.2 The Public Workspace*

For more information about working with MAGE-ML documents in the Public Workspace, see *[Chapter 3](#page-18-3) [Working with mage-ml Documents](#page-18-4)*.

#### <span id="page-15-1"></span><span id="page-15-0"></span>User Workspace

<span id="page-15-2"></span>A User Workspace is accessible only to users with a caArray user account who are logged into caAMEL. In most cases in caAMEL, it is recommended that you work in a User Workspace rather than the Public Workspace. This gives you a private place to work on your MAGE-ML documents and document sets. Additionally, you must be logged into caAMEL and working from a User Workspace to perform document imports into caArray.

- For more information about caAMEL login, see *[caAMEL New User Account and](#page-10-2) Login* [on page 5](#page-10-2).
- For more information about working with MAGE-ML documents in the User Workspace, see *[Chapter 3](#page-18-3) [Working with mage-ml Documents](#page-18-4)*.

Once you have logged into caAMEL, click the User Workspace link that displays on the left sidebar from any caAMEL viewer window. This always returns you to the main User Workspace page (*[Figure 2.3](#page-16-2)*).

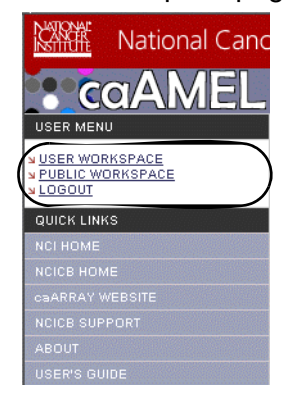

*Figure 2.3 User Workspace link*

<span id="page-16-2"></span>From the User Workspace (*[Figure 2.4](#page-16-3)*) you can upload, validate and import documents and document sets.

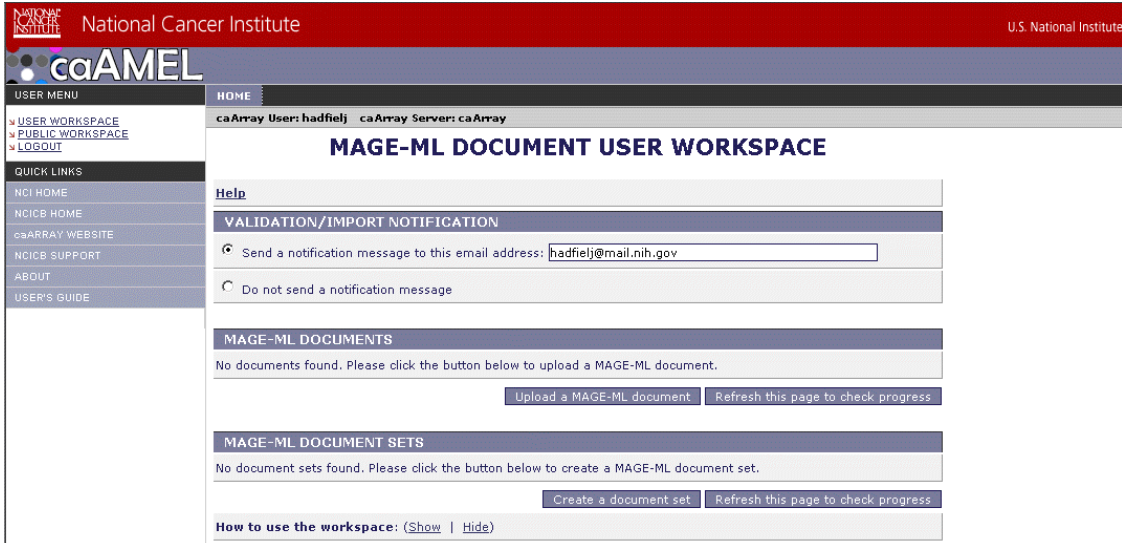

<span id="page-16-3"></span>*Figure 2.4 User Workspace*

#### <span id="page-16-1"></span><span id="page-16-0"></span>User Notification by Email

<span id="page-16-4"></span>Tasks such as validating and importing data can be somewhat time consuming. To relieve you of the burden of waiting for long-running tasks to complete, caAMEL performs many tasks asynchronously. You can choose to periodically "refresh" a page to get an updated status of percentage complete, or you can indicate you would like to be notified by email that your document or document set's validation or import has been completed. This frees you for other tasks.

The user notification feature is active in either the Public or User Workspaces. If you are logged into caAMEL, the email address you specified in your profile in your caArray account is used by default, but you can change it prior to launching any operation that may result in a notification.

To indicate that you want to be notified by email, follow these steps:

- 1. In the Notification section at the top of a caAMEL workspace, select the option **Send a notification message to this email address** (*[Figure 2.5](#page-17-0)*).
- 2. Enter the appropriate email address or, if you are logged in, verify the email address.
- 3. The notification feature will be activated once you begin the upload, validation or import task.

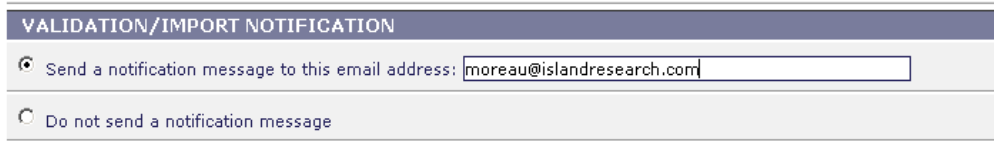

<span id="page-17-0"></span>*Figure 2.5 Specifying Email Notification*

# <span id="page-18-3"></span>**CHAPTER 3**

# <span id="page-18-4"></span><span id="page-18-1"></span><span id="page-18-0"></span>**WORKING WITH MAGE-ML DOCUMENTS**

This task-oriented chapter outlines the procedures for working with MAGE-ML documents in caAMEL and importing them into caArray.

Topics in this chapter include:

- [MAGE-ML Document Overview](#page-18-2) on this page
- <sup>z</sup> *[Document Sets](#page-22-2)* on page 17
- **[Importing Documents and Document Sets into caArray](#page-25-1) on page 20**
- <sup>z</sup> *[Resolving Errors](#page-27-0)* on page 22
- [After caArray Import](#page-28-1) on page 23

# <span id="page-18-2"></span>**MAGE-ML Document Overview**

<span id="page-18-5"></span>The primary purpose of caAMEL is to facilitate importing MAGE-ML documents into caArray. MAGE-ML documents are XML files that adhere to the MAGE-ML 1.1 or MAGE-ML 1.0 DTD.

Users familiar with the structure of MAGE, or who have used caArray can anticipate the components that can be represented in a MAGE-ML document, including such things

as organizations, persons/contacts, protocols, experiments, and biosequences. *[Figure](#page-19-1)  [3.1](#page-19-1)* displays a segment of a typical MAGE-ML document.

<span id="page-19-3"></span>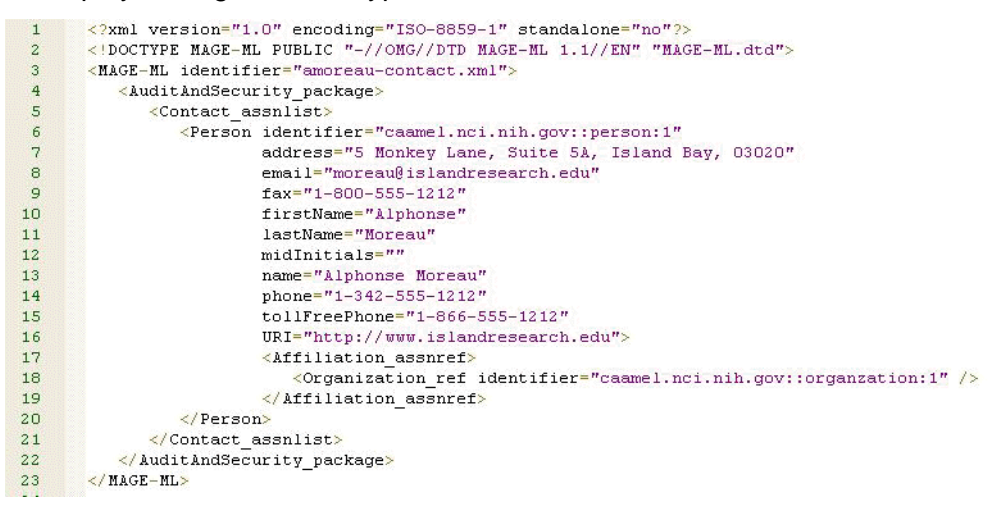

<span id="page-19-5"></span><span id="page-19-1"></span>*Figure 3.1 Example of a simple MAGE-ML Document*

Once a document is uploaded into caAMEL, you can validate, download, or delete it. Registered users can import it into caArray. The validation process may indicate that there are "warnings" for the document, even though the MAGE-ML is valid. For example, a field value may be too large to import into caArray and will be truncated when imported. The **Import - Ignore Warnings** option allows you to import documents in spite of these validation warnings.

<span id="page-19-4"></span>A document set is a group of potentially interrelated MAGE-ML documents and data files. Document sets are validated as a group, allowing for references between documents contained in the group. You can add additional MAGE-ML documents or referenced data files to a document set. Editing a document set allows you to change the name or description of the set. Users logged into caAMEL can import the MAGE-ML content and data files contained in document sets to caArray.

## <span id="page-19-0"></span>**caAMEL Workflow**

The recommended workflow in caAMEL is as follows:

- <span id="page-19-2"></span>1. Upload MAGE-ML documents (either as individual documents, or into a document set).
- 2. Validate the document(s).
- 3. Review the validation results when the job has completed.
- 4. Import the MAGE-ML content into caArray (if you are not simply validating the document[s]).
- 5. Review the import results.
- 6. Delete the document or document set in caAMEL when all tasks are complete.

# <span id="page-20-1"></span><span id="page-20-0"></span>**Uploading Documents**

<span id="page-20-4"></span>Document upload can be performed in either the Public Workspace or in the User Workspace. For more information about these interfaces, see *[Chapter 2](#page-14-5) [The caAMEL](#page-14-6)  [Workspaces](#page-14-6)*. The procedure for uploading documents is the same in both workspaces.

Before you can validate a MAGE-ML document, it needs to be uploaded to caAMEL. If you have ever uploaded a file using a web browser, this process should not be unfamiliar to you. If you have a good connection speed, and a moderately sized file, the process will go quickly. However, if you are on a dial-up connection and uploading a massive MAGE-ML document, such as over 1 GB in size, the upload might be quite time consuming.

To upload one or more documents, follow these steps:

1. From the workspace, choose the **Upload a MAGE-ML document** button (*[Fig](#page-20-2)[ure 3.2](#page-20-2)*).

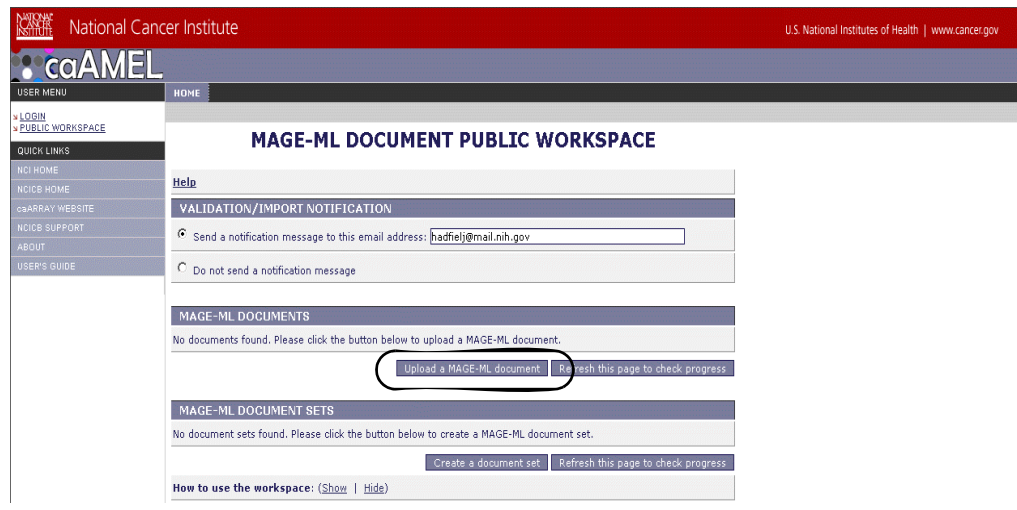

*Figure 3.2 Upload a MAGE-ML document button*

<span id="page-20-2"></span>2. On the Upload MAGE-ML page that opens, browse for and select up to four different files to upload (*[Figure 3.3](#page-20-3)*).

| National Cancer Institute                   |                                                   |        |
|---------------------------------------------|---------------------------------------------------|--------|
| <b>COAME</b>                                |                                                   |        |
| <b>USER MENU</b>                            | <b>HOME</b>                                       |        |
| <b>NUSER WORKSPACE</b>                      | ca Array User: hadfielj ca Array Server: ca Array |        |
| <b>N PUBLIC WORKSPACE</b><br><b>NLOGOUT</b> | <b>UPLOAD MAGE-ML FILE</b>                        |        |
| QUICK LINKS                                 |                                                   |        |
| NOI HOME                                    | <b>UPLOAD FORM</b>                                |        |
| <b>NCICB HOME</b>                           | File 1:                                           | Browse |
| caARRAY WEBSITE                             |                                                   |        |
| <b>NCICB SUPPORT</b>                        | File 2:                                           | Browse |
| <b>ABOUT</b>                                |                                                   |        |
| <b>USER'S GUIDE</b>                         | File 3:                                           | Browse |
|                                             | File 4:                                           | Browse |
|                                             | <b>Upload</b>                                     | Cancel |

<span id="page-20-3"></span>*Figure 3.3 Upload MAGE-ML page*

#### 3. Press the **Upload** button.

When the upload completes, an updated view of the workspace displays, as shown in *[Figure 3.4](#page-21-1)*.

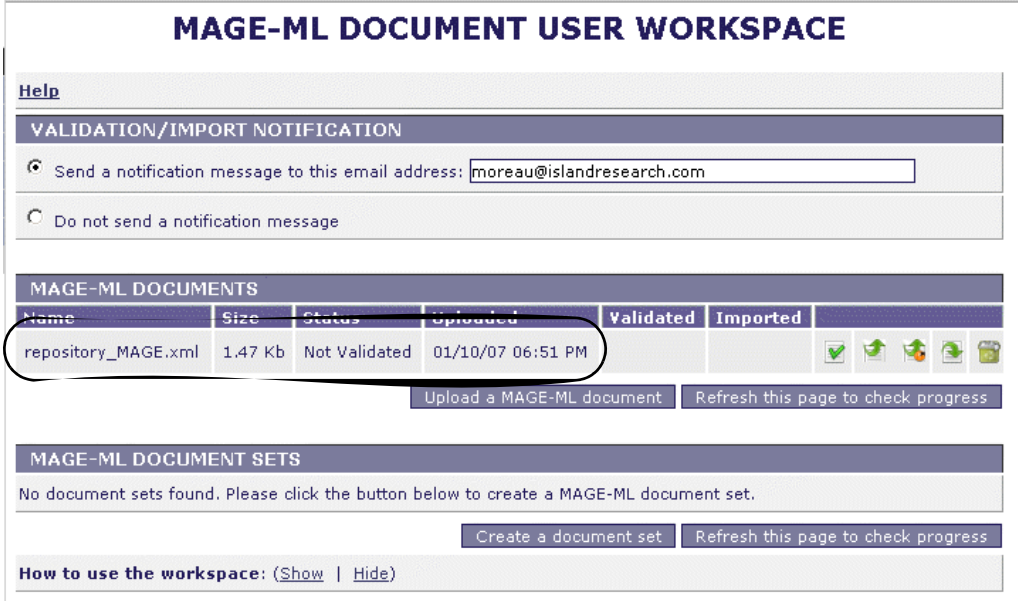

<span id="page-21-3"></span><span id="page-21-1"></span>*Figure 3.4 Workspace after file has been uploaded*

The document's filename, its size and status display in the middle of the page (circled). With each document contained in the workspace, there is an associated number of action options corresponding to that file, including **Validate** and **Delete**. Those operations are depicted with icons and corresponding pop-up text. The available icons that display vary according to the workspace you are working in.

**Note:** For efficient file transfer, caAMEL can receive uploaded .ZIP files and unzip them upon arrival. This permits users who have large MAGE-ML files to zip them first, then upload them. Choosing a zip file and uploading it is performed in the same way as described in *[Uploading Documents](#page-20-0)* on page 15.

#### <span id="page-21-0"></span>Validating Documents

**Note:** Document validation can be performed in either the Public Workspace or in the User Workspace. For more information about these interfaces, see *[Chapter 2](#page-14-5) [The caAMEL](#page-14-6)  [Workspaces](#page-14-6)*. The procedure for validating documents is the same in both workspaces.

<span id="page-21-2"></span>Once a file has been uploaded, it can be validated to ensure it is both well-formed XML and also meets the semantic requirements of valid MAGE-ML documents.

To validate any uploaded file, click the Validate button ( $\blacktriangledown$ ) that corresponds to the document you wish to validate.

The validation process can be somewhat time consuming. If the file is fairly small, you can choose to monitor the process yourself, using the **Refresh the page to check progress** button to update the status field to report on progress (for example, "Validating (45%)…"). Alternatively, caAMEL permits you to specify an email address to which notification of completion can be sent once the process is completed. For more information, see *[User Notification by Email](#page-16-1)* on page 11.

Once the validation process is completed, the **Status** will either state **Valid** or **Invalid**. The date and time validation was completed displays in the **Validated** column. If the document was deemed **Invalid**, click the hypertext link to view the reason(s).

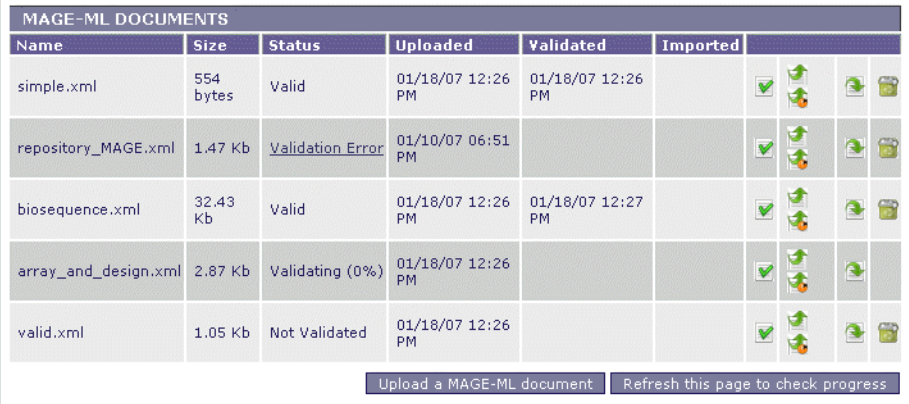

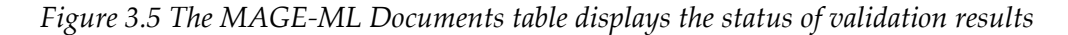

#### <span id="page-22-0"></span>Downloading Documents

**Note:** Document download can be performed in either the Public Workspace or in the User Workspace. For more information about these interfaces, see *[Chapter 2](#page-14-5) [The caAMEL](#page-14-6)  [Workspaces](#page-14-6)*. The procedure for downloading documents is the same in both workspaces.

<span id="page-22-5"></span>Any document, once uploaded, can be downloaded. To do so, click the corresponding **Download** (**a**) button. In the dialog box that opens, browse for the destination for the document or specify to open the document. Click **OK** to execute your choice.

#### <span id="page-22-1"></span>Deleting Documents

**Note:** Document deletion can be performed in either the Public Workspace or in the User Workspace. For more information about these interfaces, see *[Chapter 2](#page-14-5) [The caAMEL](#page-14-6)  [Workspaces](#page-14-6)*. The procedure for deleting documents is the same in both workspaces.

<span id="page-22-4"></span>To delete an uploaded document, click on the corresponding **Delete** (**a)** button. When the confirmation prompt displays, click **OK** to confirm the deletion or **Cancel** to halt the deletion. Once completed, the row representing the document concerned no longer appears, confirming the deletion of the document.

## <span id="page-22-3"></span><span id="page-22-2"></span>**Document Sets**

<span id="page-22-6"></span>caAMEL provides for the management of document sets.

A document set is a group of potentially semantically meaningful, interrelated, MAGE-ML documents and data files. Creating a document set provides a means to organize your documents with common metadata, such as a document set name and description.

Document set components are validated as a group, thus allowing for references between documents contained in the group.

**Note:** Because the documents are managed as a group, if one of the documents within a document set is invalid, the document set is considered invalid.

You can add additional MAGE-ML documents or referenced data files to a document set. Editing a document set allows you to change the name or description of the set. Users logged into caAMEL can import the MAGE-ML content and data files contained in document sets to caArray.

- Notes: Document sets can be created and managed in either the Public Workspace or in the User Workspace. For more information about these interfaces, see *[Chap](#page-14-5)[ter 2](#page-14-5) [The caAMEL Workspaces](#page-14-6)*. The procedure for working with document sets is the same in both workspaces, except for the import function which is only available in the User Workspace.
	- You can use document sets even for sets containing only one document. This would provide the advantage of being able to name and describe the document, for convenience.

#### <span id="page-23-0"></span>Creating a Document Set

<span id="page-23-2"></span>The first step to employing document sets is to create an empty one. To do so, follow these steps:

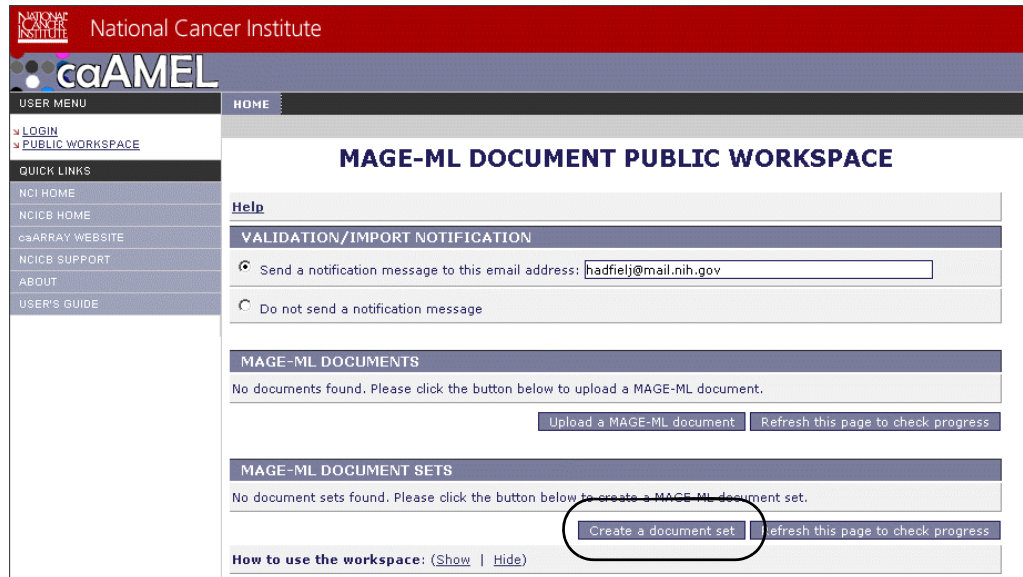

1. Click the **Create a document set** button (*[Figure 3.6](#page-23-1)*).

<span id="page-23-1"></span>*Figure 3.6 Create document set button*

2. On the page that opens, enter a name and description for the documentation set (*[Figure 3.7](#page-24-0)*).

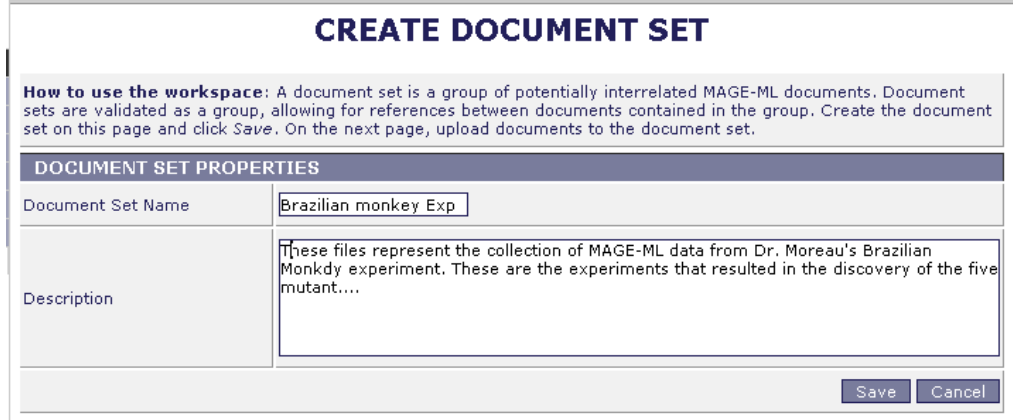

*Figure 3.7 Specifying name and description for a new document set*

<span id="page-24-0"></span>3. Click **Save**. This opens the new, empty document set, ready to have MAGE-ML documents uploaded to it (*Figure 3.8*).

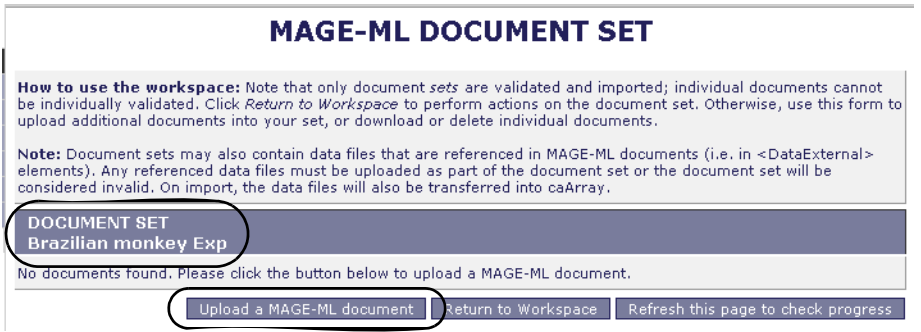

*Figure 3.8 The resulting empty document set, ready to have MAGE-ML documents uploaded to it*

4. To upload documents into a document set, click the **Upload a MAGE-ML document** button in the MAGE-ML DOCUMENT SET page. Once one or more documents are uploaded to the set, each displays in the MAGE-DOCUMENT Set page (*[Figure 3.9](#page-24-1)*).

|                             |             |               | <b>MAGE-ML DOCUMENT SET</b>                                                                                                    |                                      |          |  |
|-----------------------------|-------------|---------------|----------------------------------------------------------------------------------------------------|--------------------------------------|----------|--|
|                             |             |               | How to use the workspace: Note that only document sets are validated and imported; individual documents cannot<br>be individually validated. Click Return to Workspace to perform actions on the document set. Otherwise, use this form to<br>upload additional documents into your set, or download or delete individual documents.       |                                      |          |  |
| <b>DOCUMENT SET</b>         |             |               | Note: Document sets may also contain data files that are referenced in MAGE-ML documents (i.e. in <dataexternal><br/>elements). Any referenced data files must be uploaded as part of the document set or the document set will be<br/>considered invalid. On import, the data files will also be transferred into caArray.</dataexternal> |                                      |          |  |
| <b>Brazilian monkey Exp</b> |             |               |                                                                                                    |                                      |          |  |
| Name                        | <b>Size</b> | <b>Status</b> | <b>Uploaded</b>                                                                                                    | Validated                            | Imported |  |
| biosequence.xml             | 32.43 Kh    | Not Validated | 01/10/07 07:19 PM                                                                                                    |                                      |          |  |
| simple.xml                  | 554 bytes   | Not Validated | 01/10/07 07:19 PM                                                                                                    |                                      |          |  |
| valid.xml                   | $1.05$ Kb   | Not Validated | 01/10/07 07:19 PM                                                                                                    |                                      |          |  |
|                             |             |               |                                                                                                    | Refresh this page to check progress. |          |  |

<span id="page-24-1"></span>*Figure 3.9 Populated document set*

#### <span id="page-25-0"></span>Managing Document Sets

<span id="page-25-3"></span>Once created, document sets can have documents uploaded to them (described in the previous section), they can be validated ( $\blacktriangledown$ ), the metadata can be edited ( $\blacktriangleleft$ ), and the document set can be opened  $(\Box)$  to facilitate exploring validation results, downloading and/or deleting documents that are in the set, and adding new documents to the set. All of these procedures are initiated by clicking the appropriate button that corresponds to the database set (*Figure 3.10*). The tasks are completed as described for working with single documents elsewhere in this chapter.

<sup>z</sup> *[Validating Documents](#page-21-0)* on page 16

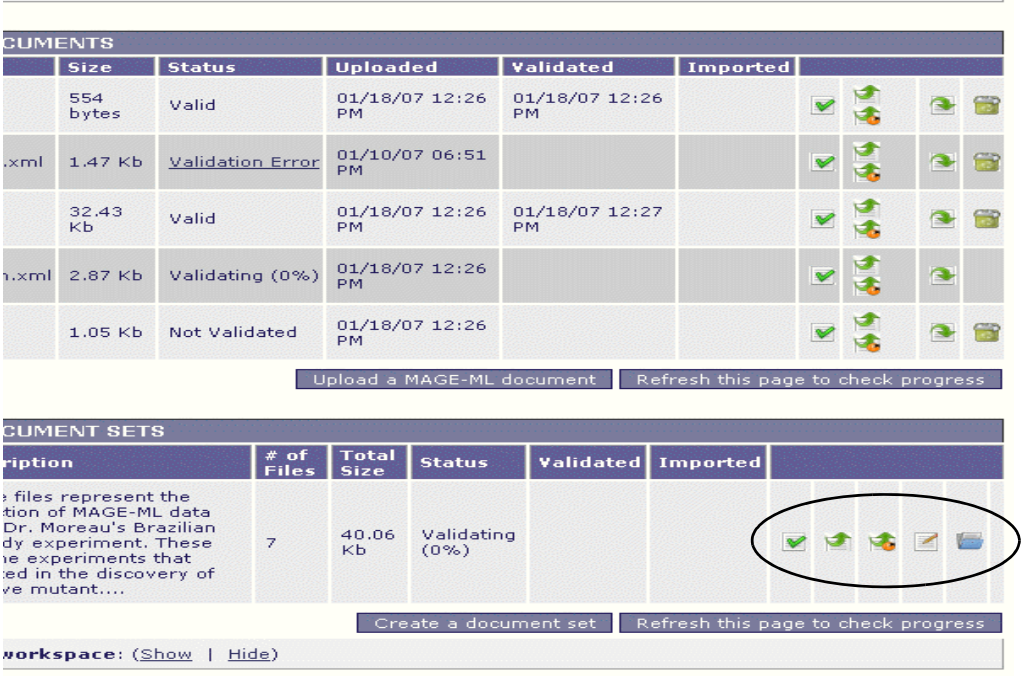

• *Metadata Errors* on page 22

*Figure 3.10 Attributes and options available for document sets*

## <span id="page-25-1"></span>**Importing Documents and Document Sets into caArray**

**Note:** Importing documents and document sets can be performed only from the User Workspace. You must be logged into caAMEL to work from the User Workspace. For more information, see *[User Workspace](#page-15-1)* on page 10.

<span id="page-25-2"></span>After uploading a document to your User Workspace, you can import a single document or a document set into caArray. A MAGE-ML document or document set must be considered valid before caAMEL permits them to be imported into caArray. You can specify validation before you attempt import or you can proceed directly to import. If you go right to import, caAMEL performs a validation implicitly before the import begins.

Note: Import can be performed under two options: Import (**I**) and Import (Ignore Warn $ings)$   $(\frac{1}{2})$ .

**Import—**Import is initiated when you click this button. If the document is judged to be valid, the import proceeds without a problem. If you have not previously validated the

document, and caAMEL judges the document to be invalid, the import will be aborted. An error message displays in the User Workspace and/or by email notifying you of the termination of the process (*Figure 3.11*)..

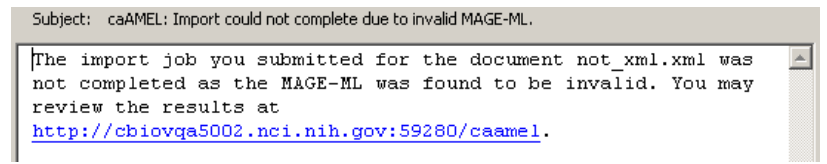

<span id="page-26-1"></span>*Figure 3.11 Email notice after an attempt to import an invalid document*

*Import (Ignore Warnings)—*When you click this button, import proceeds in spite of warnings that may be generated by the document validation. Such warnings reflect the strictness of MAGE-ML and the peculiarities of caArray. In short, by ignoring warnings, even if there are some generated by the validation portion, the import process can continue to completion rather than being cancelled without your knowledge. This warning could signal, for example, that a text field in the document exceeds field limits in caArray and will be truncated on import.

To perform an import into caArray, follow these steps:

- 1. Click the Import ( $\blacktriangleright$ ) or Import (Ignore Warnings) ( $\blacktriangleright$ ) button that corresponds to the document or document set to be imported.
	- **Note:** These two buttons are not present in the viewer if you are not logged into caAMEL.

The process may be somewhat time consuming. You can monitor the import status by clicking the **Refresh this page...** button or waiting to receive notice by email that the process has finished.

At that point, the Imported column in User Workspace displays the date and time of the successful import, if it completes successfully (*[Figure 3.12](#page-26-0)*).

| <b>MAGE-ML DOCUMENTS</b> |                                              |              |                         |                      |                      |                      |                      |  |  |
|--------------------------|----------------------------------------------|--------------|-------------------------|----------------------|----------------------|----------------------|----------------------|--|--|
|                          | Name                                         | Size         | <b>Status</b>           | <b>Uploaded</b>      | Validated            | Imported             |                      |  |  |
|                          | simple.xml                                   | 554<br>bytes | Imported                | 01/18/07<br>12:26 PM | 01/18/07<br>12:39 PM | 01/18/07<br>12:39 PM |                      |  |  |
|                          | repository MAGE.xml                          | $1.47$ Kb    | <b>Validation Error</b> | 01/10/07<br>06:51 PM |                      |                      | $\blacktriangledown$ |  |  |
|                          | biosequence.xml                              | 32.43<br>Kb. | Importing<br>(97%)      | 01/18/07<br>12:26 PM | 01/18/07<br>12:39 PM |                      |                      |  |  |
|                          | array_and_design.xml 2.87 Kb Validating (0%) |              |                         | 01/18/07<br>12:26 PM |                      |                      |                      |  |  |
|                          |                                              |              |                         |                      |                      |                      |                      |  |  |

<span id="page-26-0"></span>*Figure 3.12 caAMEL viewer indicating a successful document import into caArray*

Note: If your MAGE-ML document(s) refer to external data files in a <DataExternal>tag (e.g. .cel files, .chp files, .txt files, etc.), you must import the MAGE documents and related data files as part of a document set. caAMEL will not consider data files or MAGE documents that refer to them as valid unless they are part of the same document set.

# <span id="page-27-0"></span>**Resolving Errors**

#### <span id="page-27-1"></span>Metadata Errors

Typographical errors in document set information are simple to correct. Click the **Edit**  $\Box$ ) button for the document set to be edited. In the Edit Document Set dialog box that opens, make the correction(s) to the name or description.

#### <span id="page-27-4"></span>**EDIT DOCUMENT SET**

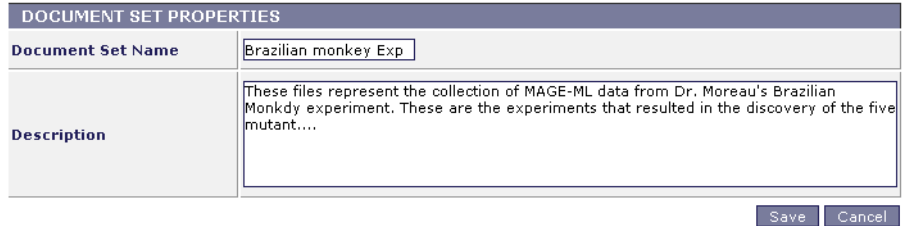

*Figure 3.13 Editing document set meta-data*

#### <span id="page-27-2"></span>Invalid Documents

If you are not sure why a document or document set has been deemed "Invalid", click the **Invalid** hypertext link in the document or document set's **Status** field. For example, in the case of a Brazilian Monkey3 Experiment document set, following the **Invalid** link opens a page in which one document in the set is considered invalid, as illustrated in *Figure 3.14*.

#### <span id="page-27-3"></span>**MAGE-ML DOCUMENT SET**

How to use the workspace: Note that only document sets are validated and imported; individual documents cannot be individually validated. Click Return to Workspace to perform actions on the document set. Otherwise, use this form to upload additional documents into your set, or download or delete individual documents.

Note: Document sets may also contain data files that are referenced in MAGE-ML documents (i.e. in <DataExternal> elements). Any referenced data files must be uploaded as part of the document set or the document set will be considered invalid. On import, the data files will also be transferred into caArray.

| <b>DOCUMENT SET</b><br><b>Brazilian Monkey3</b> |                            |               |                     |                                     |          |  |
|-------------------------------------------------|----------------------------|---------------|---------------------|-------------------------------------|----------|--|
| Name                                            | <b>Size</b>                | <b>Status</b> | <b>Uploaded</b>     | Validated                           | Imported |  |
| valid.xml                                       | $1.05$ Kb                  | Valid         | 01/18/07 01:59 PM   | 01/18/07 01:59 PM                   |          |  |
| invalid attributes.xml                          | 1.03 <sub>Kb</sub>         | Invalid       | 01/18/07 01:59 PM   | 01/18/07 01:59 PM                   |          |  |
| biosequence.xml                                 | 32.43 Kb                   | Valid         | 01/18/07 01:59 PM   | 01/18/07 01:59 PM                   |          |  |
|                                                 | Upload a MAGE-ML document. |               | Return to Workspace | Refresh this page to check progress |          |  |

*Figure 3.14 Examining which documents in a document set are invalid*

To further explore the errors in an invalid document, click the **Invalid** link in its **Status** field. The table that opens displays details covering individual errors in the invalid document (*Figure 3.15*).

| <b>MAGE-ML DOCUMENT VALIDATION RESULTS</b>              |                       |  |                   |                                                     |                                                                                                    |                                                                                                    |  |  |  |
|---------------------------------------------------------|-----------------------|--|-------------------|-----------------------------------------------------|----------------------------------------------------------------------------------------------------|----------------------------------------------------------------------------------------------------|--|--|--|
| <b>VALIDATION RESULTS FOR</b><br>invalid attributes.xml |                       |  |                   |                                                     |                                                                                                    |                                                                                                    |  |  |  |
| <b>Type</b>                                             | Line<br><b>Number</b> |  | Name   Identifier | Element                                             | <b>Description</b>                                                                                                    | <b>Suggested Fixes</b>                                                                                 |  |  |  |
| Error                                                   | 6.                    |  | arraydesign       | ArrayDesign.numberOfFeatures                        | An invalid value was provided for an attribute of type<br>Integer. The value provided was five                                                                                                    | Edit the MAGE-ML document<br>to provide a valid value                                                  |  |  |  |
| Error                                                   | 11                    |  | array             | Array.arrayXOrigin                                  | An invalid value was provided for an attribute of type<br>Float. The value provided was five and a half                                                                                                    | Edit the MAGE-ML document.<br>to provide a valid value                                                 |  |  |  |
| Error                                                   | 11                    |  | array             | Array.arrayYOrigin                                  | An invalid value was provided for an attribute of type<br>Float. The value provided was                                                                                                    | Edit the MAGE-ML document<br>to provide a valid value                                                  |  |  |  |
| Error                                                   | 22                    |  |                   | arraymanufacture ArrayManufacture.manufacturingDate | An invalid value was provided for an attribute of type<br>Date. The value provided was not a date                                                                                                    | Edit the MAGE-ML document.<br>to provide a valid value                                                 |  |  |  |
| Warning                                                 | 6                     |  | arraydesign       | ArrayDesign.name                                    | This MAGE element of type ArrayDesign is unnamed. In<br>order to be accessible in caArray MAGE elements of this<br>type must include a name. By default, caAMEL will use<br>the element's identifier (arraydesign) as its name. | You may either accept the<br>generated name or edit the<br>file to provide a name for this<br>element. |  |  |  |
| Warning                                                 | 11                    |  | array             | Array.name                                          | This MAGE element of type Array is unnamed. In order to<br>be accessible in caArray MAGE elements of this type must<br>include a name. By default, caAMEL will use the element's<br>identifier (array) as its name.             | You may either accept the<br>generated name or edit the<br>file to provide a name for this<br>element. |  |  |  |
| $<<$ Back                                               |                       |  |                   |                                                     |                                                                                                    |                                                                                                    |  |  |  |

<span id="page-28-3"></span>*Figure 3.15 Examining validation results for a documentation set*

#### <span id="page-28-0"></span>MAGE-ML Document Errors

Once errors in a MAGE-ML document are discovered and understood, it is up to you to resolve them. While caAMEL can point out where it finds errors, caAMEL cannot resolve them. You must return to the MAGE-ML source documents to resolve the reported errors.

Once resolved, the updated document can be uploaded into caAMEL again, and the process of validation and/or import can be re-attempted.

# <span id="page-28-1"></span>**After caArray Import**

<span id="page-28-2"></span>Once a document or document set is successfully imported into caArray, you may find it unnecessary to keep the original MAGE-ML documents in caAMEL. If that is the case, you should "clean up after yourself" to limit disk space consumption by deleting documents and document sets with which they are finished.

## **A PPENDIX**

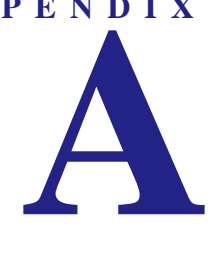

# <span id="page-30-2"></span>**CAARRAY GLOSSARY**

<span id="page-30-1"></span><span id="page-30-0"></span>Acronyms, objects, tools and other terms referred to in the chapters or appendixes of this caAMEL User's Guide are described in this glossary.

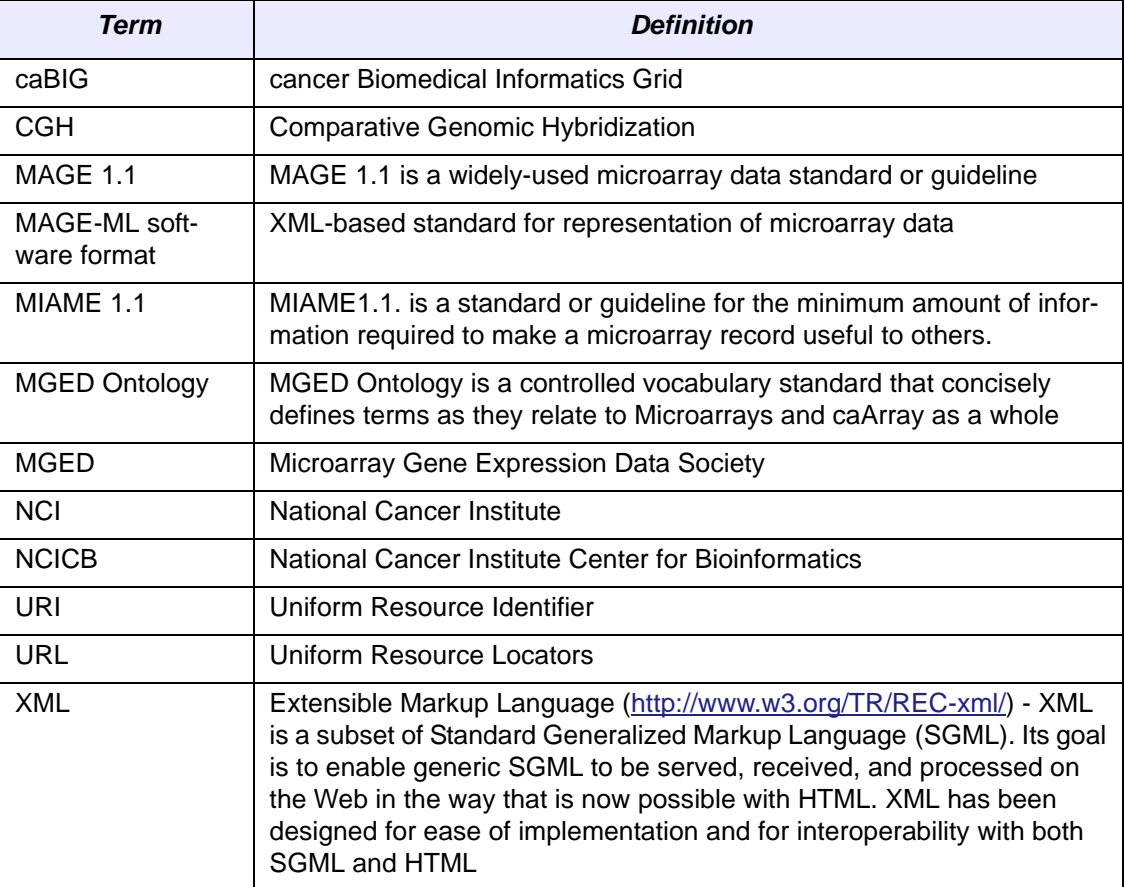

# **INDEX**

#### <span id="page-32-0"></span>**C**

caAMEL glossary [25](#page-30-2) help [6](#page-11-2) launching [5](#page-10-3) login [5](#page-10-4) logout [6](#page-11-3) objectives [4](#page-9-2) overview [3](#page-8-3) Public Workspace [9](#page-14-7) quick links [6](#page-11-4) user account [5](#page-10-5) User Workspace [10](#page-15-2) workflow [4](#page-9-3), [14](#page-19-2) caAMEL User's Guide introduction [1](#page-6-3) organization [1](#page-6-4) text conventions [2](#page-7-1) caArray after importing to [23](#page-28-2) importing document to [20](#page-25-2) user account for caAMEL [5](#page-10-5) creating document set [18](#page-23-2)

#### **D**

deleting documents [17](#page-22-4) document deleting [17](#page-22-4) downloading [17](#page-22-5) importing to caArray [20](#page-25-2) invalid [22](#page-27-3) MAGE-ML, errors [23](#page-28-3) MAGE-ML description [13](#page-18-5) MAGE-ML example [14](#page-19-3) uploading [15](#page-20-4) validating [16](#page-21-2) document conventions [2](#page-7-2) document set creating [17](#page-22-6) description [14](#page-19-4), [17](#page-22-6) managing [20](#page-25-3)

downloading documents [17](#page-22-5)

#### **E**

editing metadata [22](#page-27-4) email notification [11](#page-16-4) errors in MAGE-ML documents [23](#page-28-3) invalid document [22](#page-27-3) metadata [22](#page-27-4)

### **G**

Glossary [25](#page-30-2)

#### **H**

help in caAMEL [6](#page-11-2)

#### **I**

import (ignore warnings) [21](#page-26-1) invalid document [22](#page-27-3)

#### **L**

launc[hing caAMEL](#page-10-4) [5](#page-10-3) login 5 logout [6](#page-11-3)

#### **M**

MAGE-ML description [3](#page-8-4) document description [13](#page-18-5) document errors [23](#page-28-3) document example [14](#page-19-3) document handling in caAMEL [14](#page-19-5) overview [3](#page-8-3) managing document sets [20](#page-25-3) metadata errors [22](#page-27-4)

#### **O**

overview, chapters in guide [1](#page-6-5)

#### **P**

Public Workspace [9](#page-14-8)

#### **Q**

Quick Links [6](#page-11-4)

## **T**

task completion [11](#page-16-4) notification [11](#page-16-4) text conventions, user guide [2](#page-7-3)

#### **U**

uploading document [15](#page-20-4) zip file [16](#page-21-3) user notification [11](#page-16-4) registering [5](#page-10-5) User Workspace [10](#page-15-2)

#### **V**

validating documents [16](#page-21-2) validation, time [16](#page-21-2)

#### **W**

workflow in caAMEL [4](#page-9-3), [14](#page-19-2)

#### **Z**

zip file upload [16](#page-21-3)